# CENTRAL SUSQUEHANNA INTERMEDIATE UNIT Application: Bidding

## Vendor Portal Instructions for Vendors

## Table of Contents

| Vendor Portal Overview                               | 3 |
|------------------------------------------------------|---|
| Logging In to the Vendor Portal                      | 4 |
| Steps To Log In to the Vendor Portal                 | 4 |
| First Time Accessing the Vendor Portal               | 6 |
| Steps for First Time Access                          | 6 |
| What to Do if You Forget Your Password               | 7 |
| District Contact Information                         | 8 |
| Bid Policy                                           | 9 |
| Vendor Portal Instructions1                          | 0 |
| How to Enter Your Bid Prices1                        | 1 |
| How to Add an Alternate Item for Response Entry1     | 3 |
| Steps to Add an Alternate Item1                      | 4 |
| How to Submit Your Bid Responses1                    | 5 |
| Steps to Submit a Bid1                               | 5 |
| How to Retract a Bid You Submitted1                  | 6 |
| Steps to Retract a Submitted Bid1                    | 6 |
| Update your Vendor Information in the Vendor Portal1 | 7 |
| Change Password1                                     | 9 |
| Change Authentication Question and Answer2           | 0 |
| Generate a Bid Report2                               | 1 |
| Generate a Report of Your Submitted Bid2             | 1 |
| Example of Bid Worksheet2                            | 2 |
| How to End Your Vendor Portal Session2               | 2 |

## ĊŃ

## **Vendor Portal Overview**

The Vendor Portal allows you to enter Bid Responses online for each Major Category listed on a Bid Worksheet you have received. During the bidding cycle, you can use the Vendor Portal to:

- Log In to the Vendor Portal
- Update your Vendor information
- Update your Vendor Portal Password
- <u>Update your Secure Authentication Information</u>
- <u>Record a Bid Response</u>
- Enter an Alternate Item
- <u>Submit a recorded Bid Response</u>
- <u>Retract a submitted Bid Response</u>
- Generate a Bid Worksheet / Bid Worksheet Proof report

## للات

## Logging In to the Vendor Portal

When the bid is opened to vendors, you will receive an email message containing your temporary password.

If it is your first time using the Vendor Portal, the email's subject line will be "Welcome to Vendor Portal". If you had previously received the Welcome message, you will instead receive an email message with the subject line, "Vendor Portal - Account Reset". Either email message contains a temporary password you must use to Log In. Then, you will need to change the temporary password for system security purposes.

Your vendor code in the district's Financial Information System is the Username you must use to Log In to the Vendor Portal. If it is not within the body of the email message, contact the district to receive that Vendor Code - Username information.

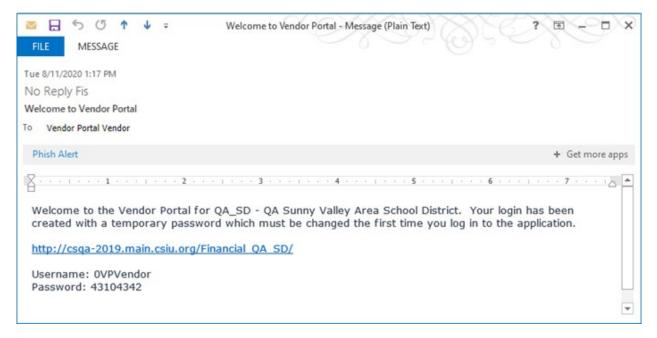

#### Steps to Log In to the Vendor Portal:

1. Click on the link within the email message you received to begin the log in process.

|                                                                                                    | FIS                                                                                                    | Bidding – Vendor Port                                 |
|----------------------------------------------------------------------------------------------------|----------------------------------------------------------------------------------------------------|-------------------------------------------------------|
| لللا                                                                                                  | Financial<br>Information System                                                                                                    | CENTI<br>SUSQUEHAN<br>INTERMEDIATE U                  |
| Assets Inventory and Consumables Inventory<br>The CSIU Financial Information System is a fully-integr | , Accounts Payable, Accounts Receivable, Budgeting), Payroll, Human Resources, Bidding,<br>ated, web-based software solution that keeps pace with the needs of local education agencies.<br>imum flexibility and control over all aspects of financial record keeping and reporting. | Cogin Username Password Log Inf Forgot your Password? |
|                                                                                                    | Privacy Policy                                                                                                    |                                                       |

The Login Page for the Vendor Portal displays in your Web browser.

2. Enter your Username. This was provided to you in the *Welcome to Vendor Portal* email message or in the *Vendor Portal - Account Reset* email message. Tip: Your Vendor ID in the district's system is your Vendor Portal **Username**.

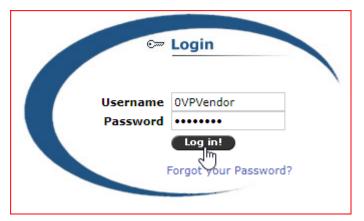

- 3. Copy the **Password** from your Vendor Portal email message.
- 4. Paste the Password you copied into the **Password** field.
- 5. Select the **Log In** button.

## CNİ

## **First Time Accessing the Vendor Portal**

The first time you access the Vendor Portal (from the Welcome to the Vendor Portal email), you will need to provide a few additional pieces of information, to secure your Vendor Portal account.

| This is your first login, please | e fill out this form                                                                                                    | x |
|----------------------------------|----------------------------------------------------------------------------------------------------|---|
| Account Information              |                                                                                                    | Ľ |
|                                  | New passwords are required to                                                                                                    |   |
|                                  | <ul> <li>Be a minimum of 8 characters in length</li> <li>Contain at least one Lower Case Character</li> <li>Contain at least one Numeric Character</li> <li>Contain at least one Special Character (&amp;!@#\$%^+=)</li> </ul> |   |
| Username                         | 0VPVendor                                                                                                    |   |
| Vendor Name:                     | Vendor Portal Vendor                                                                                                    |   |
| Vendor ID:                       | 0VPVendor                                                                                                    |   |
| * Email address                  | VPVendor@mail.district.org                                                                                                    |   |
| * Old password                   |                                                                                                    |   |
| * New password                   |                                                                                                    |   |
| Confirm password                 |                                                                                                    |   |
| * Authentication Question        | Select V                                                                                                    |   |
| * Answer                         |                                                                                                    |   |
|                                  | Save                                                                                                    |   |
|                                  |                                                                                                    |   |

#### **Steps for First Time Access**

Enter/Select data for all required fields, designated with a red asterisk \*.

- Your Email address is automatically entered for you. You can change that email address if you want, and the district's records will be updated to include that new information when you Save the form.
- 2. Copy the Password from your Vendor Portal email message.
- 3. In the **Old password** field, paste the Password you copied.
- 4. In the **New password** field, type a new password that meets the requirements listed at the top of the entry form. New passwords are required to: Be a minimum of 8 characters in length; Contain at least one Lower Case Character; Contain at least one Numeric Character; and Contain at least one Special Character (&!@#\$%^+=).
- 5. In the **Confirm password** field, repeat the new password you just constructed.

**NOTE:** Store your password in a secure location. We strongly urge you to use a password that you will remember easily. The district staff *do not have access* to your password, and cannot assign a specific password to you if you forget it; Vendor Portal security is applicable.

6. Select an Authentication Question from the list provided.

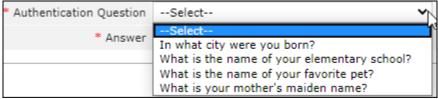

7. In the **Answer** field Type the answer to the selected Authentication Question.

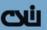

- Select the Save button to store your entries in the Vendor Portal securty system.
   NOTE: District staff have no access to the security system for the Vendor Portal, and cannot retrieve your security information for you. We suggest you store the security information you provide in a safe place and do not share this information with others.
- 9. You will be returned to the Log In page, where you can enter the data you just provided to gain access to the Vendor Portal

### What to Do if You Forget Your Password

If you forget your password, the district staff cannot retrieve it for you. You can use the link in the last email message you received from the Vendor Portal to access the Log In page.

1. Select the *Forgot your Password*? Link on the Log In page to receive a new system-generated temporary password sent by the Vendor Portal to your email address.

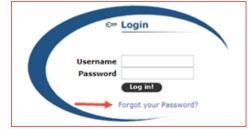

2. When you select the *Forgot your Password?* Link, security features of the Vendor Portal present you with a short series of entry fields for authentication: this is the information that you entered when you first logged in to the Vendor Portal.

| Forgot Password |           |               |
|-----------------|-----------|---------------|
| * Username      | OVPVendor |               |
|                 |           | Submit Cancel |

- 3. Enter your Username (tip: your Vendor ID).
- 4. Select the **Submit** button.

| Forgot Password         |                                             |        |        |
|-------------------------|---------------------------------------------|--------|--------|
| Username                | 0VPVendor                                   |        |        |
| Authentication Question | What is the name of your elementary school? |        |        |
| * Authentication Answer |                                             |        |        |
|                         |                                             | Submit | Cancel |

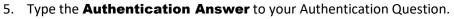

6. Select the **Submit** button.

CYI

A new Temorary password will be sent to the email address you provided for the Vendor Portal. Use that temporary password to Log In with the link provided in the email message. You will need to change it to one that fits the criteria, and use that password the next time you log in. Refer to the criteria in <u>Steps for First Time Access</u>.

### **District Contact Information**

If you need to contact the specified Bid Administrator at the district, select the **CONTACT** tab.

| Dashboard Contact Bi         | d Policy Vendor Portal Instruction | 15     |                  |        |                    |                       |  |
|------------------------------|------------------------------------|--------|------------------|--------|--------------------|-----------------------|--|
| Dashboard                    |                                    |        |                  |        |                    |                       |  |
| Double-click row to access r | responses for a bid)               |        |                  |        |                    |                       |  |
| Category                     | Yea                                | r B    | id Due Date/Time | Status | Bid Open Date/Time | Bid Award Date        |  |
| RM VP MajCat Test (VP)       | 21                                 | 1      | 1/20/2020 00:00  | Open   | 11/27/2020 00:00   |                       |  |
| R3Test(21) (R3)              | 21                                 | 0      | 9/01/2020 00:00  | Closed | 09/01/2020 09:30   |                       |  |
| RM Test 2 (R2)               | 21                                 | 0      | 8/25/2020 16:30  | Closed | 08/30/2020 15:30   |                       |  |
| RM MajCat (21) (RM)          | 21                                 | 0      | 8/20/2020 17:00  | Closed | 08/30/2020 00:00   |                       |  |
| 14 4 Page 1 of 1 4           | 🕅  Rows Per Page: 10               |        |                  |        |                    | Displaying 1 - 4 of 4 |  |
| Contact                      |                                    |        |                  |        |                    |                       |  |
| Agency Name: QA              | SD-QA Sunny Valley Area School Dis | strict |                  |        |                    |                       |  |
| Address: BET                 | HLEHEM, PA 18017                   |        |                  |        |                    |                       |  |
| Contact Name: R.M            | cAndrews x 2128                    |        |                  |        |                    |                       |  |
| Contact Phone: 570           | -523-1155                          |        |                  |        |                    |                       |  |
|                              |                                    |        |                  |        |                    |                       |  |

Provided below the Dashboard grid for your reference, you will find the district's established contact information, including the **Agency Name** and **Address**, the district's Bidding **Contact Name**, **Contact Phone** number, and **Contact Email** address.

## ĊŃ

## **Bid Policy**

If the district supplies one, select the **BID POLICY** tab to display the district's bid policy document below the Dashboard grid.

|                                     | Vendor Portal Instructions                                                                                                    |                                                                                                    |                                                                                                    |                    |                  |
|-------------------------------------|----------------------------------------------------------------------------------------------------|----------------------------------------------------------------------------------------------------|----------------------------------------------------------------------------------------------------|--------------------|------------------|
| Dashboard                           |                                                                                                    |                                                                                                    |                                                                                                    |                    |                  |
| Double-click row to access response | as for a hid)                                                                                                    |                                                                                                    |                                                                                                    |                    |                  |
| Category                            | Year                                                                                                    | Bid Due Date/Time                                                                                                    | Status                                                                                                    | Bid Open Date/Time | Bid Award Dat    |
| RM VP MajCat Test (VP)              | 21                                                                                                    | 11/20/2020 00:00                                                                                                    | Open                                                                                                    | 11/27/2020 00:00   |                  |
| 33Test(21) (R3)                     | 21                                                                                                    | 09/01/2020 00:00                                                                                                    | Closed                                                                                                    | 09/01/2020 09:30   |                  |
| IM Test 2 (R2)                      | 21                                                                                                    | 08/25/2020 16:30                                                                                                    | Closed                                                                                                    | 08/30/2020 15:30   |                  |
| RM MajCat (21) (RM)                 | 21                                                                                                    | 08/20/2020 17:00                                                                                                    | Closed                                                                                                    | 08/30/2020 00:00   |                  |
| 4 4 Page 1 of 1 > >  4              | Prows Per Page: 10                                                                                                    |                                                                                                    |                                                                                                    |                    | Displaying 1 - 4 |
| Bid Policy                          |                                                                                                    |                                                                                                    |                                                                                                    |                    |                  |
|                                     | via The bid of my time is made in gr<br>inducement from, any few or period                                                                                     | cod faith and not perseant to any ag<br>in to submit a complementary or oth                                                                                                    | reenent or discussion with or<br>or noncompositive bid.                                                            |                    |                  |
|                                     | Blane of First)<br>and employees are not currently or<br>last floor years, been conveted or<br>Justicidies, involving contention of<br>Roleen.<br>I state that | ib affilietes, subaidarios, officer<br>star investigation by any povernee<br>toant ideo for any act prohibited by<br>robuser with respect to undire or<br>(Firer) and estion to entired, goor by<br>instances, and will be relied goor by | tar agency and have not, to the<br>Otate of Polansi law in any<br>any public contract, except as<br>d advocatedges |                    |                  |

The Bid Policy document displays in a view area that allows you to download and print the document.

## ĊŃ

## **Vendor Portal Instructions**

This instructional document is available within the Vendor Portal. As needed, select the tab labeled **VENDOR PORTAL INSTRUCTIONS** to reference this document (also available from a link in the Welcome and Account Reset email you receive from the Vendor Portal).

| Dashboard Contact Bid Policy        | Vendor Portal Instructions |                   |                 |                                  |
|-------------------------------------|----------------------------|-------------------|-----------------|----------------------------------|
| Dashboard                           |                            |                   |                 |                                  |
| Double-click row to access response |                            |                   |                 |                                  |
| Category                            | es for a bid)<br>Year      | Bid Due Date/Time | Status          | Bid Open Date/Time Bid Award Dat |
| RM VP MajCat Test (VP)              | 21                         | 11/20/2020 00:00  | Open            | 11/27/2020 00:00                 |
| R3Test(21) (R3)                     | 21                         | 09/01/2020 00:00  | Closed          | 09/01/2020 09:30                 |
| RM Test 2 (R2)                      | 21                         | 08/25/2020 16:30  | Closed          | 08/30/2020 15:30                 |
| RM MajCat (21) (RM)                 | 21                         | 08/20/2020 17:00  | Closed          | 08/30/2020 00:00                 |
| 4 4 Page 1 of 1 > >  4              | Rows Per Page: 10          |                   |                 | Displaying 1 - 4                 |
| Vendor Portal Instructions          |                            |                   |                 |                                  |
|                                     |                            |                   |                 |                                  |
|                                     |                            |                   |                 |                                  |
| CUL                                 |                            |                   | FIS Bidding - \ | /endor Portal                    |

In a view area below the Dashboard grid, you can download or print the document, as needed.

## How to Enter Your Bid Prices

After Logging In to the Vendor Portal is complete, the **Dashboard** displays categories available to enter your bid prices.

| Dashboard Contact Bid Policy Ver         | ndor Portal Instructions |                                       |                |                                        |                |
|------------------------------------------|--------------------------|---------------------------------------|----------------|----------------------------------------|----------------|
| Dashboard                                |                          |                                       |                |                                        |                |
| Double-click row to access responses for | - 1:0                    |                                       |                |                                        |                |
|                                          | a Did )                  |                                       |                |                                        |                |
| Category                                 | Year                     | Bid Due Date/Time                     | Status         | Bid Open Date/Time                     | Bid Award Date |
| Category                                 |                          | Bid Due Date/Time<br>11/20/2020 00:00 | Status<br>Open | Bid Open Date/Time<br>11/27/2020 00:00 | Bid Award Date |
| Category<br>RM VP MajCat Test (VP)       | Year                     |                                       |                |                                        | Bid Award Date |
|                                          | Year<br>21               | 11/20/2020 00:00                      | Open           | 11/27/2020 00:00                       | Bid Award Date |

1. Double-click the row in the Dashboard grid for the Category for which you will enter your bid prices. A new tab in your browser is opened, providing the fields for your bid responses.

| et Dashboard × et Vendor Res                                                                                                    | ponses         | × +                  |        | — C                       | ) ×           |  |
|----------------------------------------------------------------------------------------------------|----------------|----------------------|--------|---------------------------|---------------|--|
| ← → C ▲ Not secure   csqa-2019.main.csi                                                                                          | u.org/Financia | L_QA_SD/VendorPortal | /Home  | 🕶 🚖 🗯 🕕 Paus              | sed :         |  |
| VENDOR PORTAL     Hello, Vendor Portal Vendor       QA_SD - QA SUNNY VALLEY AREA SCHOOL DISTRICT     Hello, Vendor Portal Vendor |                |                      |        |                           |               |  |
| Dashboard Contact Bid Policy Vendor Portal Instr                                                                                 | uctions        |                      |        |                           |               |  |
| Dashboard                                                                                                    |                |                      |        |                           |               |  |
| (Double-click row to access responses for a bid)                                                                                 |                |                      |        |                           |               |  |
| Category                                                                                                    | Year           | Bid Due Date/Time    | Status | Bid Open Date/Time Bid Aw | ard Date      |  |
| RM VP MajCat Test (VP)                                                                                                    | 21             | 11/20/2020 00:00     | Open   | 11/27/2020 00:00          |               |  |
| R3Test(21) (R3)                                                                                                    | 21             | 09/01/2020 00:00     | Closed | 09/01/2020 09:30          |               |  |
| RM Test 2 (R2)                                                                                                    | 21             | 08/25/2020 16:30     | Closed | 08/30/2020 15:30          |               |  |
| RM MajCat (21) (RM)                                                                                                    | 21             | 08/20/2020 17:00     | Closed | 08/30/2020 00:00          |               |  |
| I of 1 D Rows Per Page: 10                                                                                                    |                |                      |        | Displayi                  | ng 1 - 4 of 4 |  |

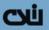

2. Select the **Vendor Responses** tab in your browser. Several display-only fields are provided at the top of the page based on the category you selected, including the Year and Major Category, as well as your Vendor ID & Vendor Name.

| ce Dashboard                      | × cuti Vendor Responses ×                                  | +                 |             |            |              |                    |                    |                       | -                     |          | × |
|-----------------------------------|------------------------------------------------------------|-------------------|-------------|------------|--------------|--------------------|--------------------|-----------------------|-----------------------|----------|---|
| ← → C ▲ Not s                     | ecure   csqa-2019.main.csiu.org/Financial_QA_SD/           | VendorPort        | al/Vendor   | Response/I | ndex?IPfkM   | lajorCateg         | ory=22             | 7                     | x 🛪 🕕 P               | aused    | : |
|                                   | R PORTAL                                                   |                   |             |            |              |                    |                    | Hello, Vendor P       | ortal Vendor          | © 🖻      | ^ |
| Vendor Response Search            |                                                            |                   |             |            |              |                    |                    |                       |                       |          |   |
| * Year                            | 21 🗸                                                       |                   |             | * M        | ajor Categor | y VP - RM          | VP MajCat Test     | ~                     |                       |          |   |
| * Vendor                          | OVPVendor - Vendor Portal Vendor 🗸                         |                   |             |            |              |                    |                    |                       |                       |          |   |
| Ref ID and PO Mailing Address     |                                                            |                   |             |            |              |                    |                    |                       |                       |          |   |
| Reference Number                  |                                                            |                   |             |            |              |                    |                    |                       |                       |          |   |
| SELECT EXISTING ADDRESS<br>FOR PO |                                                            |                   |             | OR ENTER N | EW ADDRES    | s                  |                    |                       |                       |          |   |
|                                   | 1 - Vendor Portal Vendor, 123 Sunny Side Street, DUB       | OISTOWN, P/       | A 🗸         |            | Address      | 1                  |                    |                       |                       |          |   |
|                                   |                                                            |                   |             | Address 2  |              |                    |                    |                       |                       |          |   |
|                                   |                                                            |                   |             |            | Address      | 3                  |                    |                       |                       |          |   |
|                                   |                                                            |                   |             |            | Cit          |                    |                    |                       |                       |          |   |
|                                   |                                                            |                   |             |            | Stat         |                    |                    |                       |                       |          |   |
|                                   |                                                            |                   |             |            | Zip Cod      |                    |                    |                       |                       |          |   |
|                                   |                                                            |                   |             |            | Zip+         | 4                  |                    |                       |                       |          |   |
|                                   |                                                            |                   |             |            |              |                    |                    |                       | Saw                   | e Cance  | 4 |
| « » 1/1 go to                     | Go                                                         |                   |             |            |              |                    |                    |                       |                       |          |   |
| Responses                         |                                                            |                   |             |            |              |                    |                    |                       |                       |          | * |
|                                   |                                                            |                   |             |            |              |                    |                    |                       | Print Bid Wo          |          |   |
|                                   | 1st BID TOTAL: \$0.00                                      |                   |             |            |              |                    |                    |                       | Print Bid Workshe     | et Proof |   |
|                                   | Number of Items Bid: 1                                     |                   |             |            |              |                    |                    |                       |                       |          |   |
| Submit Bid                        | Humber of Achts bid. A                                     |                   |             |            |              |                    |                    |                       |                       | Cancel   |   |
| Alternate Item                    |                                                            | Qnty<br>Requested | Inv<br>Unit | Inv/Del    | Del<br>Unit  | Sample<br>Required | Total<br>Bid Price | Inv Unit<br>Bid Price | Del Unit<br>Bid Price | Orde     |   |
| 2 🐈 🗌 310019 - At<br>Save         | ttack II VolleyballTraining Machine - Sportsattack LLC spo | 7                 | EA 🛩        | 1          | EA 🛩         |                    | 0.0000             | 0.0000                | 0.0000                |          |   |
| 4                                 |                                                            |                   |             |            |              |                    |                    |                       |                       |          |   |

- Optionally, any **Reference Number** already stored in your vendor bidding information displays. You can add a Reference Number, or update one that is displayed (up to 20 characters may be entered). This Reference Number will display on a Purchase Order Form resulting from a winning/awarded bid.
- 4. The Order Identification from your vendor record displays the address stored in the district's FIS. The address shown here is where any Purchase Order form for a winning/awarded bid will be sent. You may select a different address already on file with the district. OR, you can use the small drop-down arrow to select the "—Select—" option which opens up the address fields listed under the "Or Enter New Address" area of the page.

| Ref ID and PO Mailing Address     |                                 |                                  |                      |             |
|-----------------------------------|---------------------------------|----------------------------------|----------------------|-------------|
| Reference Number                  | Enter < 20Characters            |                                  |                      |             |
| SELECT EXISTING ADDRESS<br>FOR PO |                                 |                                  | OR ENTER NEW ADDRESS |             |
|                                   | Select                          | ~                                | Address 1            |             |
|                                   | Select                          | 10                               | Address 2            |             |
|                                   | 1 - Vendor Portal Vendor, 123 S | unny Side Street, DUBOISTOWN, PA | Address 3            |             |
|                                   |                                 |                                  | Abbress 3            |             |
|                                   |                                 |                                  | City                 |             |
|                                   |                                 |                                  | State                |             |
|                                   |                                 |                                  | Zip Code             | +           |
|                                   |                                 |                                  | Zip+4                |             |
|                                   |                                 |                                  |                      | Save Cancel |

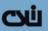

 Using the open address fields, you can optionally enter a new address not already on file with the district to which you want any resulting purchase order to be sent. The Address 1 and ZIP Code fields are required to save the record. TIP: Entering a ZIP Code automatically completes the City and State fields.

**NOTE:** An address is required, either one already displayed, one you select, or one you enter manually.

6. Select the **Save** button in this area to store your changes.

Below this area is where you will enter your Bid Responses. You might need to use your browser's vertical scroll bar to display the area where you can enter your bid prices for the total Quantities shown on the Bid Worksheet(s) you received. You can use the Tab key on your keyboard to move to the next open field for your data entry.

| respon                   | ses       |                                                            |                   |             |         |             |                    |                    |                       |                       |                |
|--------------------------|-----------|------------------------------------------------------------|-------------------|-------------|---------|-------------|--------------------|--------------------|-----------------------|-----------------------|----------------|
|                          |           |                                                            |                   |             |         |             |                    |                    |                       | Print Bid 1           | Norksheet      |
|                          |           |                                                            |                   |             |         |             |                    |                    |                       | Print Bid Works       | heet Proof     |
|                          |           | 1st BID TOTAL: \$0.00                                      |                   |             |         |             |                    |                    |                       |                       |                |
|                          |           | Number of Items Bid: 3                                     |                   |             |         |             |                    |                    |                       |                       |                |
| Submi                    | Bid       |                                                            |                   |             |         |             |                    |                    |                       |                       | Cancel         |
|                          | Alternate | Item                                                       | Qnty<br>Requested | lov<br>Unit | Inv/Del | Del<br>Unit | Sample<br>Required | Total<br>Bid Price | Inv Unit<br>Bid Price | Del Unit<br>Bid Price | Order<br>Numbe |
| 1.14                     |           | 110336 - GOLF BALLS, PLASTICPRACTICE, WITH BAG, PKG OF 120 | 3                 | PAC 🛩       | 1       | PAC 🛩       |                    | 0.0000             | 0.0000                | 0.0000                |                |
| Z 🐨                      |           | 123123 - Student Activity streamers - Golf                 | 20                | EAC 🛩       | - 4     | CAS ❤       |                    | 0.0000             | 0.0000                | 0.0000                |                |
| 2 <b>T</b><br>2 <b>+</b> |           |                                                            |                   | PCS V       | 3       | SET 🛩       |                    | 0.0000             | 0.0000                | 0.0000                |                |

7. Place your cursor in the **Total Bid Price** field and key in your bid price for the total **Qnty Requested**.

Or, place your cursor in the **Inv Unit Bid Price** field and key in your bid price for ONE inventory unit.

Or, place your cursor in the **Del Unit Bid Price field**, and key in your bid price for ONE delivery Unit.

**NOTE:** The rest of the price fields are calculated automatically when you press the TAB key on your keyboard to leave the Price field in which you have entered data.

- 8. Select the **Save** button in the lower left of the page to store your entries.
- Review the entries you made, and if you are satisfied with your data entry, select the Submit Bid button to <u>submit your bid</u>. An email message will be sent from the Vendor Portal to the Bid Administrator at the district, alerting her/him that your bid has been submitted.

#### How to Add an Alternate Item for Response Entry

Use the following steps to add an alternate item, when you have a suitable substitute that is not an exact match to the requested item. You will be able to enter bid prices for an alternate item you add in the Vendor Portal. The Bid Administrator at the district will be able to review your alternate item bid response when the Major Category's Opening Date/time has passed. If your alternate is awarded the

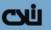

bid, an item will be added to the district's Bidding system (referencing the original item) if Purchase Orders are created for awarded alternate items.

#### Steps to Add an Alternate Item

| Respon | ses       |                                 |                   |             |         |             |                    |                    |                       |                       |                 |            |           |                 |
|--------|-----------|---------------------------------|-------------------|-------------|---------|-------------|--------------------|--------------------|-----------------------|-----------------------|-----------------|------------|-----------|-----------------|
|        |           |                                 |                   |             |         |             |                    |                    |                       |                       |                 |            | Pri       | t Bid Worksheet |
|        |           |                                 |                   |             |         |             |                    |                    |                       |                       |                 |            | Print Bid | Worksheet Proof |
|        |           |                                 | 1st BID T         | OTAL: 50    | .00     |             |                    |                    |                       |                       |                 |            |           |                 |
| _      |           | Nur                             | nber of Item      | s Bid: 1    |         |             |                    |                    |                       |                       |                 |            |           |                 |
| Submit | t Bid     |                                 |                   |             |         |             |                    |                    |                       |                       |                 |            |           | Cancel          |
|        | Alternate | Item                            | Qnty<br>Requested | lnv<br>Unit | InviDel | Del<br>Unit | Sample<br>Required | Total<br>Bid Price | Inv Unit<br>Bid Price | Del Unit<br>Bid Price | Order<br>Number | Brand Name | Notes     |                 |
| Save   | Add Row   | 123Ppr - Paper reams by the box | 200               | REA ¥       | 10      | BOX ¥       |                    | 0.0000             | 0.0000                | 0.0000                |                 | 1          | 10        |                 |

1. Select the **green plus** button to add a new row for your bid response. This record is referenced as an Alternate Item.

| 1 | Alternate | Item                            | Qnty<br>Requested | Unit  | Inv:Del | Unit  | Sample<br>Required | Bid Price | Inv Unit<br>Bid Price | Del Unit<br>Bid Price | Order<br>Number         | Brand Name                     | Notes                            |
|---|-----------|---------------------------------|-------------------|-------|---------|-------|--------------------|-----------|-----------------------|-----------------------|-------------------------|--------------------------------|----------------------------------|
| + |           | 123Ppr - Paper reams by the box | 200               | REA ¥ | 10      | BOX 🛩 |                    | 0.0000    | 0.0000                | 0.0000                |                         |                                |                                  |
|   | 1         |                                 |                   | REA ¥ | 20      | CAS ¥ |                    | 600.0000  | 1.5000                | 30.0000               | Vendor's Order #: 12345 | McGraw-Hill Paper Rm/Case 7654 | Cases are available, no boxed un |

The row you added is automatically indicated as an alternate (**Alternate** checkbox is selected). If needed, you can select the **Clear Row** button to the left of the green plus button to *remove* any entries you make in that row.

- 2. In the **Total Bid Price**, **Inv Unit Bid Price**, **OR Del Unit Bid Price** field, enter your bid price for the displayed units. The other Bid Price field data is automatically calculated/displayed.
- Optionally, you can enter additional information for the district's Bidding Administrator to use when deciding whether the alternate item you enter will meet their needs instead of the original item requested. Enter text in the Order Number (up to 20 characters), Brand Name (up to 30 characters), and Notes (up to 100 characters) fields for the alternate item.
- 4. Select the **Save** button in the lower left of this area to store this data entry.

Continue with steps 7 – 9 of <u>How to Enter Your Bid Prices</u>.

Be sure to **SAVE** and then select the **Submit Bid** button when you are satisfied with your Vendor Responses.

## <u>UC</u>

### How to Submit Your Bid Responses

In the Vendor Portal, on any Open Bid (Bid Due Date/Time has not yet arrived) for which you have entered and saved bid prices, you can submit your Bid.

#### Steps to Submit a Bid

After you have entered, reviewed, and saved your Bid Responses, the final data entry phase is to submit your bid. Use the following steps to submit a Bid.

| VENDOR PORTAL<br>QA_SD - QA SUNNY VALLEY AREA SCHOOL DIST    | RICT       |                   |        | Hello, Vendor Portal Ve | ndor 🔅 📑              |  |  |  |  |  |
|--------------------------------------------------------------|------------|-------------------|--------|-------------------------|-----------------------|--|--|--|--|--|
| Dashboard Contact Bid Policy Vendor Portal In                | structions |                   |        |                         |                       |  |  |  |  |  |
| Dashboard                                                    |            |                   |        |                         |                       |  |  |  |  |  |
| (Double-click row to access responses for a bid)<br>Category | Year       | Bid Due Date/Time | Status | Bid Open Date/Time      | Bid Award Date        |  |  |  |  |  |
| RM VP MajCat Test (VP)                                       | 21         | 11/20/2020 00:00  | Open   | 11/27/2020 00:00        |                       |  |  |  |  |  |
| R3Test(21) (R3)                                              | 21         | 09/01/2020 00:00  | Closed | 09/01/2020 09:30        |                       |  |  |  |  |  |
| RM Test 2 (R2)                                               | 21         | 08/25/2020 16:30  | Closed | 08/30/2020 15:30        |                       |  |  |  |  |  |
| RM MajCat (21) (RM)                                          | 21         | 08/20/2020 17:00  | Closed | 08/30/2020 00:00        |                       |  |  |  |  |  |
| 📢 🔄 Page 1 of 1 🕨 🕅 🧞 Rows Per Page: 1                       | 0          |                   |        |                         | Displaying 1 - 4 of 4 |  |  |  |  |  |

1. Double-click a Category in the Dashboard with an Open Status to display the detail for that record. Your *saved* bid prices display in the Responses detail.

| Respon      | 1565      |                                                                      |                   |             |   |         |             |     |                    |                       |                       |                 |                 |             |
|-------------|-----------|----------------------------------------------------------------------|-------------------|-------------|---|---------|-------------|-----|--------------------|-----------------------|-----------------------|-----------------|-----------------|-------------|
|             |           |                                                                      |                   |             |   |         |             |     |                    |                       |                       |                 | Print Bid       | Worksheet   |
|             |           |                                                                      |                   |             |   |         |             |     |                    |                       |                       |                 | Print Bid Work  | theet Proof |
|             |           | 1st BID TOTAL                                                        | : \$1,050.00      |             |   |         |             |     |                    |                       |                       |                 |                 |             |
|             |           | Number of Items Bid                                                  | 1: 1              |             |   |         |             |     |                    |                       |                       |                 |                 |             |
| Submi       | t Bid     |                                                                      |                   |             |   |         |             |     |                    |                       |                       |                 |                 | Cancel      |
|             | Alternate | ltem                                                                 | Qnty<br>Requested | Inv<br>Unit |   | InviDel | Del<br>Unit | Sam | Total<br>Bid Price | Inv Unit<br>Bid Price | Del Unit<br>Bid Price | Order<br>Number | Brand Name      |             |
| a +         |           | 310019 - Attack II VolleyballTraining Machine - Sportsattack LLC spo | 7                 | EA          | v | 1       | EA          | ~   | 1050.0000          | 150.0000              | 150.0000              | Vend Ord#: 1234 | SportsAttackLLC | ;           |
| C +<br>Save |           |                                                                      |                   |             |   |         |             |     |                    |                       |                       |                 |                 | ,           |

#### 2. Select the **Submit Bid** button.

A pop-up message displays the terms and expectations for a submitted bid.

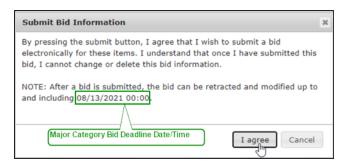

3. Select the **I agree** button (or select **Cancel** to cancel your bid submission).

When you select the **I agree** button, to agree to the stated terms and conditions, your Vendor Portal response entry is stored in the district's database. The system sends an alert to the district's Bid Administrator. The data entry fields are disabled upon your bid submission.

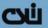

**NOTE:** Staff at the district have *no access* to Vendor Responses until the Category's Bid Opening Date. Upon the Bid Opening Date/Time, all submitted bids are included in calculations of winning bid prices.

If needed, you can still **Retract** a submitted bid **prior to** the Category's Bid Due Date/Time.

### How to Retract a Bid You Submitted

Occasionally, you might make a mistake in data entry when you enter your bid prices. If PRIOR to the Category's Bid Due Date/Time you realize a bid you submitted is not the pricing you intended to submit, you can use the Vendor Portal to retract your bid.

#### Steps to Retract a Submitted Bid

Use the following steps to retract a Bid you have submitted.

| VENDOR PORTAL<br>QA_SD - QA SUNNY VALLEY AREA SCHOOL DISTRI  | ст       |                   | н                               | ello, Vendor Portal Ve | ndor 🔅 💽              |  |  |  |  |  |
|--------------------------------------------------------------|----------|-------------------|---------------------------------|------------------------|-----------------------|--|--|--|--|--|
| Dashboard Contact Bid Policy Vendor Portal Inst              | ructions |                   |                                 |                        |                       |  |  |  |  |  |
| Dashboard                                                    |          |                   |                                 |                        |                       |  |  |  |  |  |
| (Double-click row to access responses for a bid)<br>Category | Year     | Bid Due Date/Time | Status                          | Bid Open Date/Time     | Bid Award Date        |  |  |  |  |  |
| RM VP MajCat Test (VP)                                       | 21       | 11/20/2020 00:00  | Submitted (11/11/2020 10:43:03) | 11/27/2020 00:00       |                       |  |  |  |  |  |
| R3Test(21) (R3)                                              | 21       | 09/01/2020 00:00  | Closed                          | 09/01/2020 09:30       |                       |  |  |  |  |  |
| RM Test 2 (R2)                                               | 21       | 08/25/2020 16:30  | Closed                          | 08/30/2020 15:30       |                       |  |  |  |  |  |
| RM MajCat (21) (RM)                                          | 21       | 08/20/2020 17:00  | Closed                          | 08/30/2020 00:00       |                       |  |  |  |  |  |
| 14 4 Page 1 of 1 🕨 🕅 🤯 Rows Per Page: 10                     |          |                   |                                 |                        | Displaying 1 - 4 of 4 |  |  |  |  |  |

1. Double-click a Category in the Dashboard with a Submitted Status to display the detail for that record. Your submitted bid prices display in the Responses detail, along with the date/time of bid submission. Notice that the data entry fields were disabled upon your bid submission.

| Responses                |                                                                      |                   |             |        |         |             |                    |                    |                       |                       |                 |             |
|--------------------------|----------------------------------------------------------------------|-------------------|-------------|--------|---------|-------------|--------------------|--------------------|-----------------------|-----------------------|-----------------|-------------|
|                          |                                                                      |                   |             |        |         |             |                    |                    |                       |                       | Print Bid       | Worksheet   |
|                          |                                                                      |                   |             |        |         |             |                    |                    |                       |                       |                 | sheet Proof |
|                          | 1st BID TOTAL: \$1,050.00                                            |                   |             |        |         |             |                    |                    |                       |                       |                 |             |
|                          | Number of Items Bid: 1                                               |                   |             |        |         |             |                    |                    |                       |                       |                 |             |
| Retract Bid<br>Submitted | 11/11/2020 10:43.03                                                  |                   |             |        |         |             |                    |                    |                       |                       |                 | Cancel      |
| Alternate                | Item                                                                 | Qnty<br>Requested | lnv<br>Unit |        | Inv/Del | Del<br>Unit | Sample<br>Required | Total<br>Bid Price | Inv Unit<br>Bid Price | Del Unit<br>Bid Price |                 | Brand Nar   |
|                          | 310019 - Attack II VolleyballTraining Machine - Sportsattack LLC spo | 7                 | EA          | $\sim$ | 1       | EA 🗸        |                    | 1050.00            | 150.00                | 150.00                | Vend Ord#: 1234 | SportsAtta  |
| Save                     |                                                                      |                   |             |        |         |             |                    |                    |                       |                       |                 |             |
| •                        |                                                                      |                   |             |        |         |             |                    |                    |                       |                       |                 |             |

- 2. Select the **Retract Bid** button. As the system prepares your request to retract the bid, you might notice a "Please Wait..." message that displays for a brief duration.
- 3. The data entry fields are enabled for you to <u>enter your bid prices</u>, and the **Retract Bid** button is replaced by a **Submit Bid** button. Make any changes to your previous bid response entry.

| ,                                                                                 | Print Bid Worksheet Print Bid Worksheet Pri      |
|-----------------------------------------------------------------------------------|--------------------------------------------------|
|                                                                                   | Print Bid Worksheet Pri                          |
|                                                                                   |                                                  |
|                                                                                   |                                                  |
|                                                                                   |                                                  |
|                                                                                   | Cano                                             |
| Sample Total Inv Unit Del Unit Order Br<br>Required Bid Price Bid Price Number Br | rand Name                                        |
| <ul> <li>875.0000 125.0000 0 125.0000 Vend Ord#: 1234 Sg</li> </ul>               | portsAttackLLC                                   |
| F                                                                                 | Required Bid Price Bid Price Bid Price Number Bi |

4. Be sure to **Save** your changes to your bid Response data entry.

CYI

5. To submit this current bid, complete the needed Steps to Submit Your Bid Responses.

### **Update your Vendor Information in the Vendor Portal**

While you are logged in to the Vendor Portal, you can adjust your individual settings.

| CN U      | VENI<br>QA_SD - 0 | OOR POR    | TAL<br>Y AREA SCHOOL DISTRICT | Hello, Vendor Portal Vendor | ĝ 🖻      |
|-----------|-------------------|------------|-------------------------------|-----------------------------|----------|
| Dashboard | Contact           | Bid Policy | Vendor Portal Instructions    |                             | Settings |
| Dashboard |                   |            |                               |                             |          |

1. Select the gear icon in upper right corner of the page, above the Dashboard. An Edit Preferences tab opens in your web browser, where your current information displays.

| eferences       |                            |                     |                             |                            |
|-----------------|----------------------------|---------------------|-----------------------------|----------------------------|
| Username        | OVPVendor                  | * First name        | Vendor Portal Vendor        |                            |
| Middle name     |                            | " Last name         | OVPVendor                   |                            |
| * Email address | VPVendor@mail.district.org | * Application Theme | Blue                        | ~                          |
|                 |                            |                     | Save Cancel Change Password | Change Question and Answer |

 Select the EDIT PREFERENCES tab. Your Vendor Portal Username displays for informational purposes, but cannot be changed.

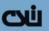

Using the open fields on the page, you can edit the currently displayed information. Retain or supply edited data in all required fields, designated with a red asterisk \*.

- 3. You can edit your First name, Middle name, Last Name, and Email address.
- 4. The default **Application Theme** is 'Blue'. Select the small downward facing arrow to display a list of other choices. Retain or select Blue, Green, Purple, Brown, Gray, or Burgundy, as the color to be applied to ALL pages of your vendor portal.
- 5. **Save** your data to apply any changes you made.

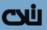

#### **Change Password**

If you need to change your password, you can do so with your Vendor Portal Settings.

| ŪC)       | VENE    | OOR POR    | TAL<br>Y AREA SCHOOL DISTRICT | Hello, Vendor Portal Vendor | ( <u>j</u> | •        |
|-----------|---------|------------|-------------------------------|-----------------------------|------------|----------|
| Dashboard | Contact | Bid Policy | Vendor Portal Instructions    |                             |            | Settings |
| Dashboard |         |            |                               |                             |            |          |

 Select the gear icon in upper right corner of the page, above the Dashboard. The EDIT PREFERENCES page opens in a new tab in your web browser.

| Edit Preferences |                            |                     |                               |                            |
|------------------|----------------------------|---------------------|-------------------------------|----------------------------|
| Username         | 0VPVendor                  | * First name        | Vendor Portal Vendor          |                            |
| Middle name      |                            | * Last name         | OVPVendor                     |                            |
| * Email address  | VPVendor@mail.district.org | * Application Theme | Blue 🗸                        |                            |
|                  |                            |                     | Save Cancel Change Password ( | Change Question and Answer |

2. To change your password, select the **Change Password** button. The password complexity requirements are listed at the top of the **CHANGE PASSWORD** page.

| Change Password    |                                                                                                    |  |
|--------------------|----------------------------------------------------------------------------------------------------|--|
|                    | New passwords are required to:<br>• Be a minimum of 8 characters in length<br>• Contain at least one lower case character<br>• Contain at least one numeric character<br>• Contain at least one special character (&!@#\$%^+=) |  |
| * Old Password     |                                                                                                    |  |
| * New Password     |                                                                                                    |  |
| * Confirm Password |                                                                                                    |  |
|                    | Save Cancel                                                                                                    |  |

- 3. In the **Old Password** field, type your current password.
- 4. In the **New Password** field, type a new password that meets the requirements listed at the top of the data entry form.
- 5. In the **Confirm Password** field, repeat the new password you just constructed.
- 6. To apply your changed password, select the **Save** button. The next time you log in to the Vendor portal, your new password will be needed.

**NOTE:** Store your password in a secure location. We strongly urge you to use a password that you will remember easily. The district staff *do not have access* to your password, and cannot assign a specific password to you if you forget it. If needed, the Bid Administrator can reset your access to the Vendor Portal, then the system will send you an email message with a temporary password that must be changed when you use it to log in.

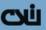

#### **Change Authentication Question and Answer**

If you need to change your security authentication question and answer, you can do so with your Vendor Portal Settings.

| ШC<br>Э   | VENE<br>QA_SD - 0 | OOR POR    | TAL<br>Y AREA SCHOOL DISTRICT | Hello, Vendor Portal Vendor | ê 🖻      |
|-----------|-------------------|------------|-------------------------------|-----------------------------|----------|
| Dashboard | Contact           | Bid Policy | Vendor Portal Instructions    |                             | Settings |
| Dashboard |                   |            |                               |                             |          |

 Select the gear icon in upper right corner of the page, above the Dashboard. The EDIT PREFERENCES page opens in a new tab in your web browser.

| dit Preferences |                            |                     |                             |                            |
|-----------------|----------------------------|---------------------|-----------------------------|----------------------------|
| Username        | OVPVendor                  | * First name        | Vendor Portal Vendor        |                            |
| Middle name     |                            | = Last name         | OVPVendor                   |                            |
| Email address   | VPVendor@mail.district.org | * Application Theme | Blue                        | •                          |
|                 |                            |                     | Save Cancel Change Password | Change Question and Answer |

2. Select the **Change Question and Answer** button.

| Change Question And Answer |                             |   |             |
|----------------------------|-----------------------------|---|-------------|
| * Current password         |                             |   |             |
| * Authentication Question  | In what city were you born? | ~ |             |
| * Authentication Answer    |                             |   |             |
|                            |                             |   | Save Cancel |

- 3. In the **Current Password** field, type or paste your current password.
- 4. Using the small downward facing arrow, select a security **Authentication Question**.

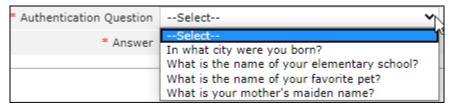

- 5. In the **Authentication Answer** field, type the answer to the question you selected.
- 6. Select the **Save** button to store your security authentication information.

**NOTE:** The Vendor Portal system will use your authentication information to confirm your identity in the event you forgot your password and need to establish a new one.

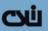

### **Generate a Bid Report**

The Bid Worksheet report is available in the Vendor Portal.

| Respon | ses       |                        |                   |               |                   |             |                    |                    |                       |                       |                           |
|--------|-----------|------------------------|-------------------|---------------|-------------------|-------------|--------------------|--------------------|-----------------------|-----------------------|---------------------------|
|        |           |                        |                   |               |                   |             |                    |                    |                       | Print Bid V           | Worksheet                 |
|        |           |                        |                   |               |                   |             |                    |                    |                       | Print Bid Works       | heet Proof                |
|        |           | 1st BID TOTAL: \$0.00  |                   |               |                   |             |                    |                    |                       |                       |                           |
|        |           | Number of Items Bid: 3 |                   |               |                   |             |                    |                    |                       |                       |                           |
|        |           | Humber of Items bid: 5 |                   |               |                   |             |                    |                    |                       |                       |                           |
| Submit | t Bid     | Number of Items Biol 3 |                   |               |                   |             |                    |                    |                       |                       | Cancel                    |
|        | Alternate |                        | Qnty<br>Requested | Inv<br>Unit   | Inv/Del           | Del<br>Unit | Sample<br>Required | Total<br>Bid Price | Inv Unit<br>Bid Price | Del Unit<br>Bid Price | Cancel<br>Order<br>Number |
|        |           |                        | Requested         |               | Inv/Del           |             |                    |                    |                       |                       | Order                     |
| 2 🔶    | Alternate | Rem                    | Requested         | Unit<br>PAC Y | InviDel<br>1<br>4 | Unit        |                    | Bid Price          | Bid Price             | Bid Price             | Order                     |

- 1. In an open record, where you would <u>enter your bid prices</u>, select the **Print Bid Worksheet** link to generate a PDF of the Bid Worksheet for the Major Category being accessed.
- 2. A new tab is opened in your web browser where the Bid Worksheet is automatically generated.
- 3. Select the Bid Worksheet tab to see a view area where you can download or print the generated report.

#### **Generate a Report of Your Submitted Bid**

After you submit a bid, you can generate a Bid Worksheet Proof that includes your submitted bid Prices.

ONLY your bid prices will be included on the report, and you alone can access this information prior to the Bid Opening Date. After the Bid Opening date has passed, district personnel with Bid Administrator permissions can see your bid responses that you entered in the Vendor Portal.

| Responses                |                                                            |                   |             |         |             |                    |                    |                       |                       |                 |                        |                 |
|--------------------------|------------------------------------------------------------|-------------------|-------------|---------|-------------|--------------------|--------------------|-----------------------|-----------------------|-----------------|------------------------|-----------------|
|                          |                                                            |                   |             |         |             |                    |                    |                       |                       |                 | Print                  | Bid Worksheet   |
|                          |                                                            |                   |             |         |             |                    |                    |                       |                       |                 | Print Bid V            | Vorksheet Proof |
|                          | 1st BID TOTAL: \$5                                         | 32.80             |             |         |             |                    |                    |                       |                       |                 |                        |                 |
|                          | Number of Items Bid: 3                                     |                   |             |         |             |                    |                    |                       |                       |                 |                        |                 |
| Retract Bid<br>Submittee | 1 08/13/2020 13:17.06                                      |                   |             |         |             |                    |                    |                       |                       |                 |                        | Cancel          |
| Alternate                | Item                                                       | Qnty<br>Requested | lnv<br>Unit | Inv/Del | Del<br>Unit | Sample<br>Required | Total<br>Bid Price | Inv Unit<br>Bid Price | Del Unit<br>Bid Price | Order<br>Number | Brand Name             | Notes           |
|                          | 110336 - GOLF BALLS, PLASTICPRACTICE, WITH BAG, PKG OF 120 | 3                 | PAC 🛩       | 1       | PAC ¥       |                    | 90.00              | 30.00                 | 30.00                 | VPOrderNum      | VPBrandName            | VP - Notes add  |
|                          | 123123 - Student Activity streamers - Golf                 | 20                | EAC ¥       | 4       | CAS ¥       |                    | 400.00             | 20.00                 | 80.00                 |                 | BrandNameEntered in VP |                 |
|                          | 123330 - First Second and Third place qualifying flags     | 32                | PCS ¥       | 3       | SET 🛩       |                    | 0.00               | 0.00                  | 0.00                  |                 |                        |                 |
| E1                       |                                                            |                   | SET 🛩       | 1       | SET 🛩       |                    | 442.80             | 36.90                 | 36.90                 |                 |                        | ONLY sold in St |
| Save                     |                                                            |                   |             |         |             |                    |                    |                       |                       |                 |                        |                 |
| 4                        |                                                            |                   |             |         |             |                    |                    |                       |                       |                 |                        |                 |

- 1. In a submitted record, select the **Print Bid Worksheet Proof** link to generate a PDF of the Bid Worksheet Proof, that includes your bid prices for the Major Category being accessed.
- 2. A new tab is opened in your web browser where the Bid Worksheet Proof is automatically generated.
- 3. Select the Bid Worksheet tab to see a view area where you can download or print the generated report.

## ĽУС)

#### **Example of Bid Worksheet**

For each Major Category for which you are permitted to submit a bid, a Bid Worksheet will be provided to you (mailed to you, or attached as a Portable Document Format (PDF) file in an email message).

The Bid Worksheet(s) you received can be used to prepare your bid responses. Within the Vendor Portal you can generate a Bid Worksheet/Bid Worksheet Proof (includes your own *submitted* bid prices). Here is a simplified example of the Bid Worksheet:

| Bid Deadline<br>Bid Opening:<br>Bid Award: | 08/12/2020 05:00 PM<br>08/30/2020 12:00 AM                                                                                            |                                     | BID W<br>Major Categor     | /ORKSHE<br>y: RM RM I      |                             | Vendor:<br>Ref ID:<br>PO Address: | Vendor Portal Vendor<br>123 Sunny Side Stree<br>DUBOISTOWN, PA 1 | et         |             |
|--------------------------------------------|----------------------------------------------------------------------------------------------------|-------------------------------------|----------------------------|----------------------------|-----------------------------|-----------------------------------|------------------------------------------------------------------|------------|-------------|
|                                            | Item<br>110336 - GOLF BALLS,<br>PLASTICPRACTICE, WITH<br>BAG, PKG OF 120<br>GOLF BALLS, PLASTIC,<br>PRACTICE, WITH BAG, PKG<br>OF 120 | Qty<br>Requested Inv Unit<br>3 PACK | Inv/Del Del Unit<br>1 PACK | Sample<br>Required<br>No _ | Price<br>Per Unit<br>NOTES: |                                   | Order Number                                                     | Brand Name |             |
|                                            | 123123 - Student Activity<br>streamers - Golf<br>long paper streamers for<br>student golf events                                      | 20 EACH                             | 4 CASE                     | No _                       | NOTES:                      |                                   |                                                                  |            |             |
|                                            | 123330 - First Second and<br>Third place qualifying flags<br>Three parts per set (1st, 2nd,<br>3rd place flags)-                      | 32 PCS                              | 3 SET                      | No _                       | NOTES:                      |                                   |                                                                  |            |             |
| * Multiple v                               | endor responses for item; Total                                                                                                    | Bid Price excluded fro              | m grand total.             |                            |                             |                                   |                                                                  |            | Page 1 of 1 |

Note the **Qty Requested** to determine how many units of each item (total quantity) are to be bid upon. The total is given in **Inv Units** (Inventory Units). Within the Vendor Portal, the total quantity to be bid upon is also displayed in Inventory Units of Measure. When you enter your Bid Prices, we suggest you enter the Inventory Unit price, to follow this same pattern.

In the example, above, Item 110338 has a total Quantity Requested of 3 PACKS. Item 123123 has a total Quantity Requested of 20 EACH (a CASE contains 4 EACH, so in Del Units = 5 CASEs), and Item 123330 has a total Quantity Requested of 32 PCS (a SET contains 3 PCS, so in Del Units = 11 full SETs).

## How to End Your Vendor Portal Session

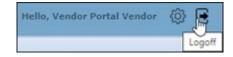

To end your Vendor Portal session, select the Logoff arrow at the top right of the Dashboard page, or close your web browser.